# hp photosmart 140 series uzstādīšana

# hp photosmart 140 series paigaldusjuhend

# hp photosmart 140 series sąrankos vadovas

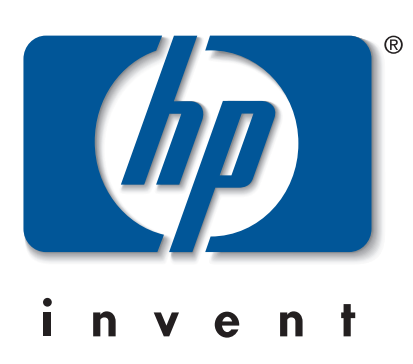

- Novietojiet printeri vismaz 254 mm (10 collu) attālumā no jebkura objekta, kas varētu traucēt papīra padevei caur
- 1. Pievienojiet strāvas vadu printera aizmugurē.
- 3. levietojiet strāvas vadu elektrības kontaktligzdā,
- **Svarīgi:** Pārliecinieties, vai strāvas vads nenosprosto papīra

## kaip jjungti maitinimo laidą

Spausdintuvą padėkite mažiausiai 254 mm atstumu nuo bet kokių daiktų, kad spausdinant būtų pakankamai vietos naudojamam popieriui judėti.

- 1. Prijunkite maitinimo laidą prie spausdintuvo užpakalinės pusės.
- 2. Savo srities adapterio kištuką prijunkite prie maitinimo laido. 3. Maitinimo laidą įjunkite į veikiantį elektros lizdą.

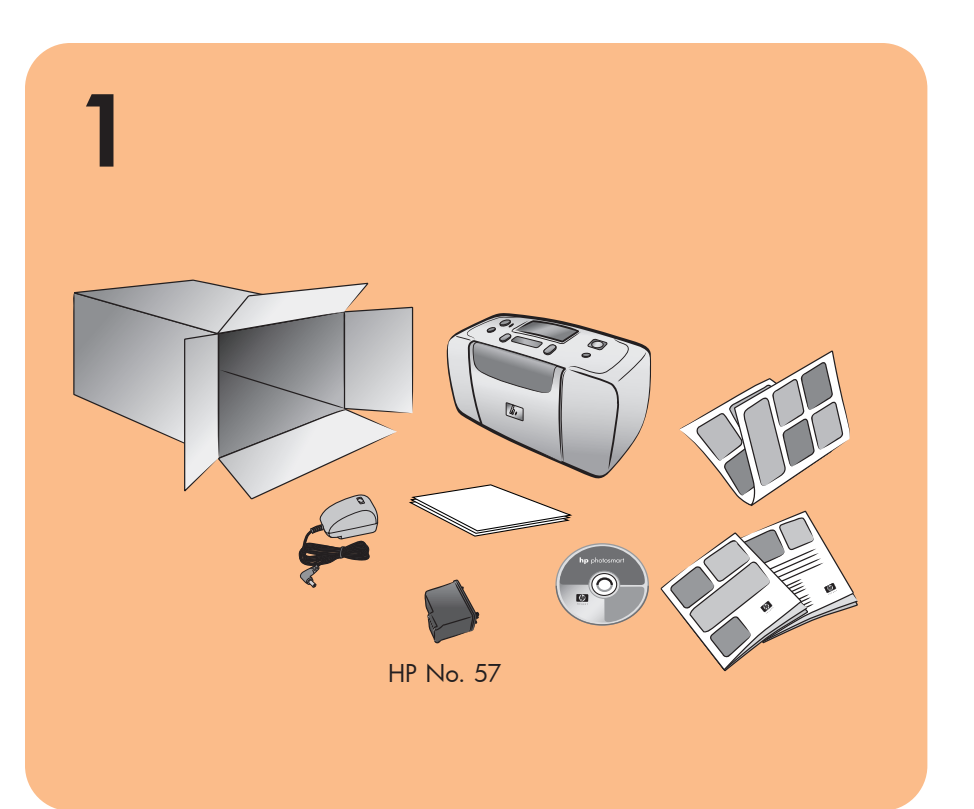

- 
- 2. Strāvas vadam pievienojiet jūsu reģionam piemērotu adaptera savienotāju.
- kura darbojas.

padeves ceļu printera aizmugurē.

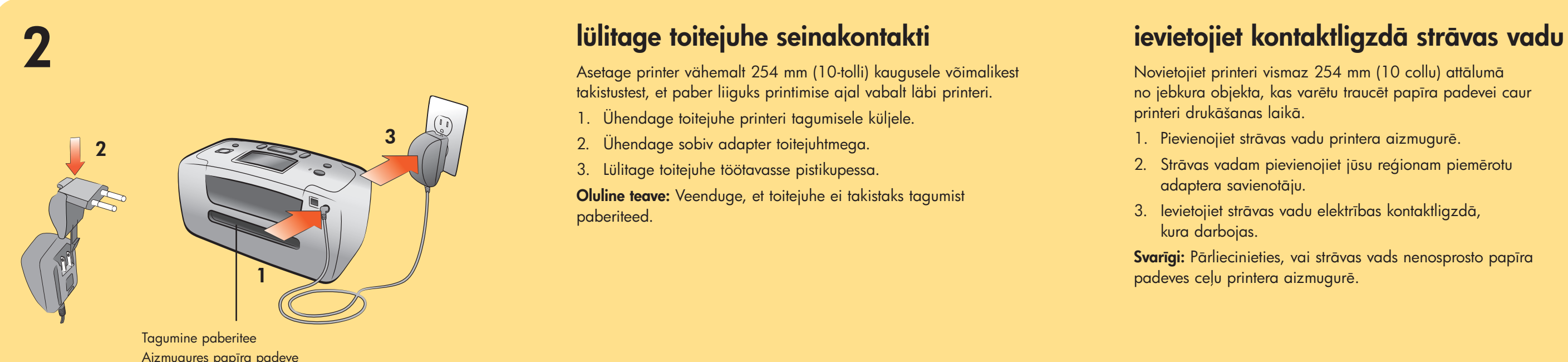

Aizmugures papīra padeve Ušpakalinis popieriaus takelis

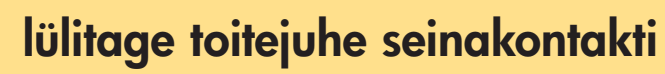

Asetage printer vähemalt 254 mm (10-tolli) kaugusele võimalikest takistustest, et paber liiguks printimise ajal vabalt läbi printeri.

> Svarbu: Patikrinkite, ar maitinimo laidas neužstoja užpakalinio popieriaus takelio.

- **Piezīme.** Attēlu rādītāja kartīte tiks izmantota, lai izdrukātu kalibrācijas lappusi, kā norādīts 6 punktā.
- 3. Pabīdiet papīra platuma vadotni, lai tā cieši piegultu attēlu rādītāja kartītes kreisajai malai, bet kartīte neieliektos.

## kaip įdėti rodyklės puslapį

- 1. Ühendage toitejuhe printeri tagumisele küljele.
- 2. Ühendage sobiv adapter toitejuhtmega.

3. Lülitage toitejuhe töötavasse pistikupessa.

Oluline teave: Veenduge, et toitejuhe ei takistaks tagumist paberiteed.

printeri drukāšanas laikā.

## Väljundi ohjur Izvades vadotne Spaudinių kreiptuvas Paberi laiuse ohjur Papīra platuma vadotne Popieriaus pločio reguliatorius Paberisalv Papīra tekne Popieriaus dėklas

Pastaba: Rodyklės puslapis bus naudojamas spalvų suderinimo puslapiui išspausdinti 6 žingsnyje.

- 1. Atidarykite popieriaus dėklo dureles.
- 2. Rodyklės puslapį iš pavyzdinio paketo padėkite ant popieriaus dėklo ir įstumkite jį po spaudinių kreiptuvu.
- 3. Sureguliuokite kairįjį popieriaus pločio kreipiklį pagal rodyklės puslapį jo nesulankstant.

### Q3025-90165 \*Q3025-90156\*

## 3 ievietojiet attlu rd-laadige printerisse registrikaart

Märkus: Registrikaarti kasutatakse kalibreerimislehe printimiseks punktis 6.

- 1. Avage paberisalve luuk.
- 2. Asetage registrikaart paberisalve ja lükake kaart väljastusohjuri alla.
- 3. Liigutage paberi laiusohjurit selliselt, et registrikaart jääks vasakusse serva. Ärge painutage kaarti.

## tāja kartīti

- 1. Atveriet papīra teknes vāku.
- 2. Attēlu rādītāja kartīti no paraugu komplekta novietojiet uz papīra teknes un iebīdiet zem izvades vadotnes.
- 

1. Atveriet drukas kasetnes iepakojumu. 2. Pavelkot aiz rozā cilpiņas, noņemiet aizsarglenti no drukas kasetnes.

## eemaldage kleeplint

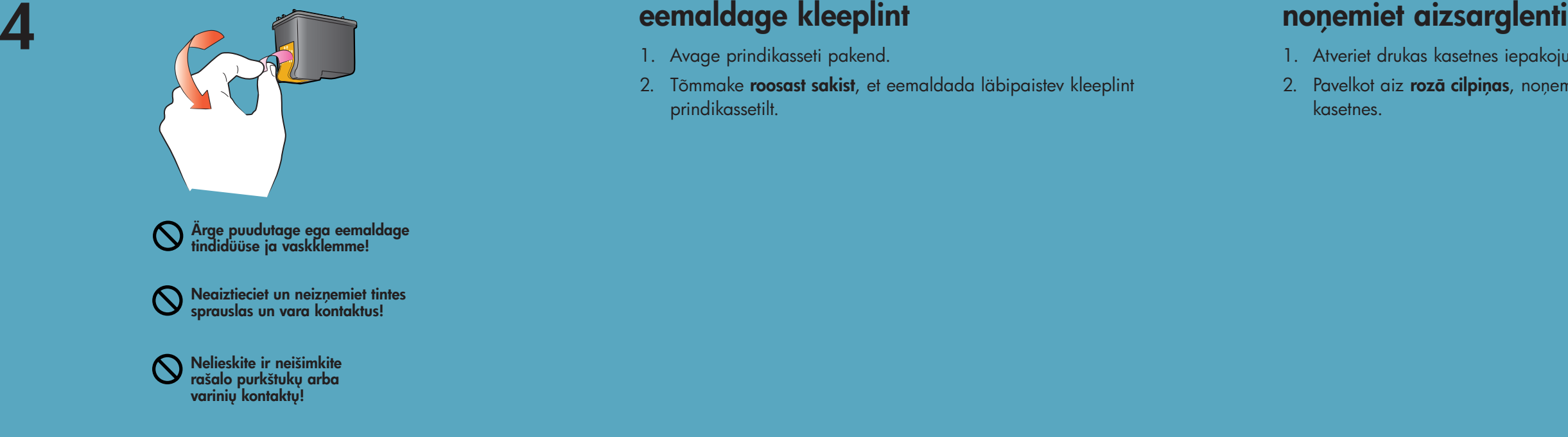

- 1. Avage prindikasseti pakend.
- 2. Tõmmake roosast sakist, et eemaldada läbipaistev kleeplint prindikassetilt.

## kaip nuimti juostel

- 1. Atidarykite spausdinimo kasetės pakuotę.
- 2. Paėmę už rausvo skirtuko atsargiai nulupkite spausdinimo kasetės lipnią juostelę.

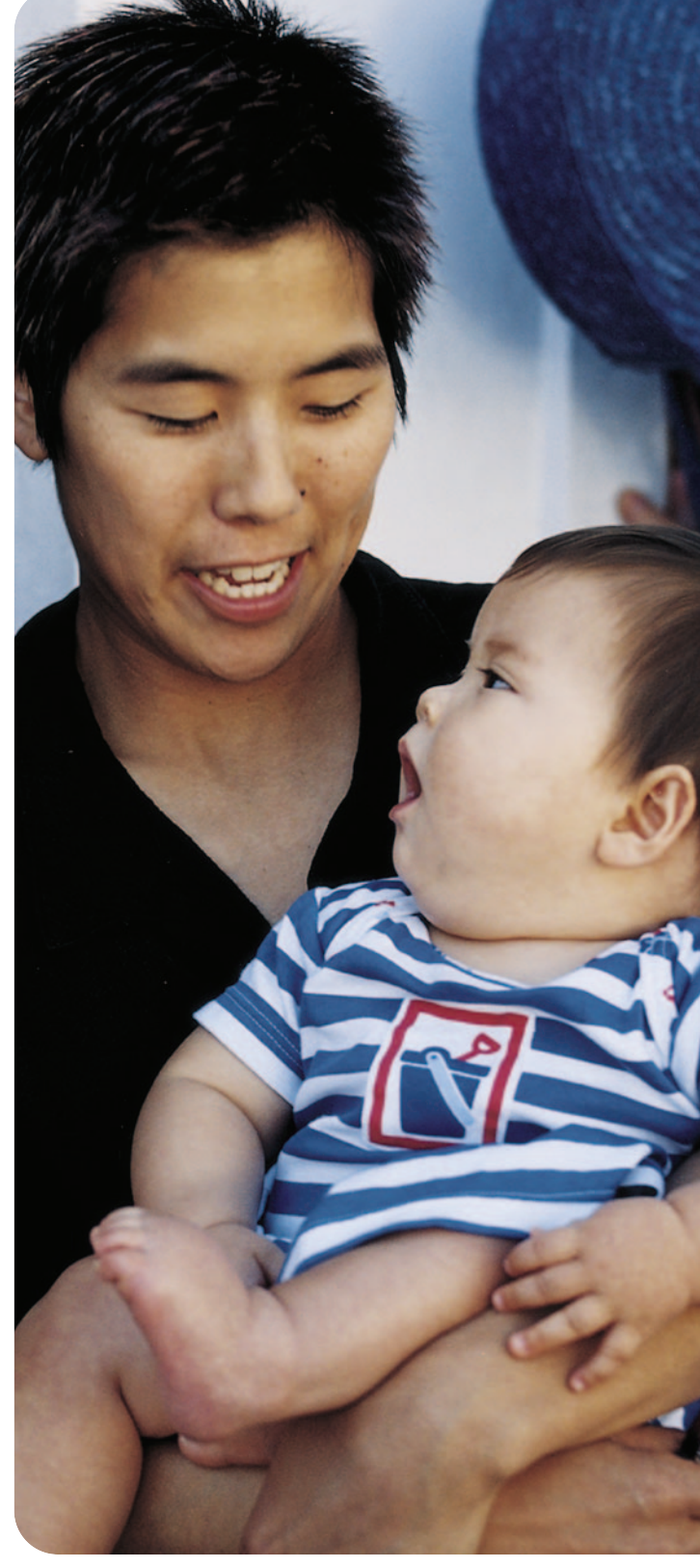

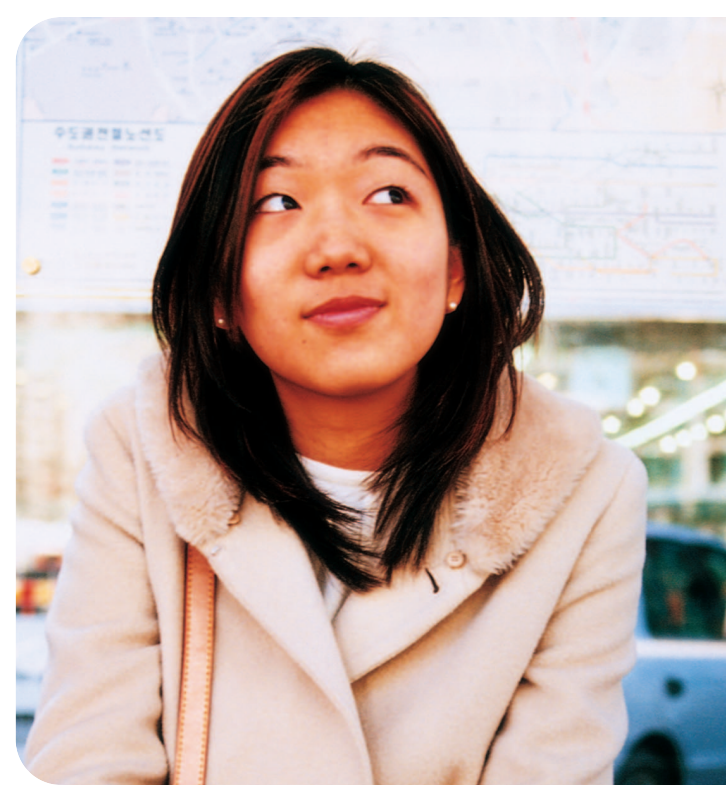

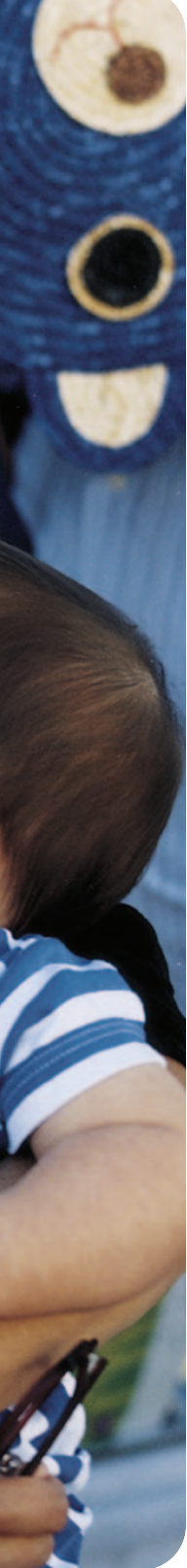

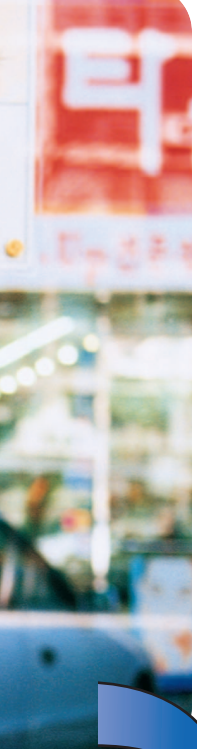

Atspausdinta Vokietijoje 04/03 v1.0.2 • Atspausdinta ant perdirbto popieriaus © 2003 Hewlett-Packard Company

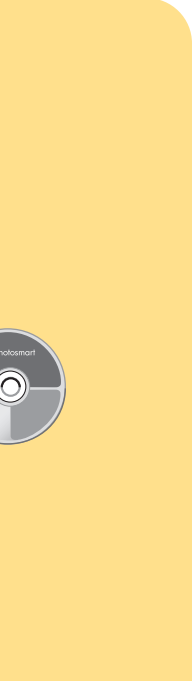

## 5 paigaldage prindikassett

- 1. Avage prindikasseti luuk.
- 2. Asetage hp No. 57 kolmevärviline prindikassett hoidikusse nii, et vaskkontaktid oleks suunatud ette, printeri sisemuse poole, ning tindidüüsid allapoole.
- 3. Suruge prindikassett hoidikusse, kuni tunnete seda paigale klõpsavat.
- 4. Sulgege prindikasseti luuk.

## uzstādiet drukas kasetni

- 1. Atveriet drukas kasetnes vāku.
- 2. Ievietojiet **trīskrāsu hp** drukas kasetni **Nr. 57** tās turētājā tā, lai vara kontakti būtu vērsti uz printera iekšpusi, bet tintes sprauslas būtu vērstas uz leju.
- 
- 4. Aizveriet drukas kasetnes vāku.

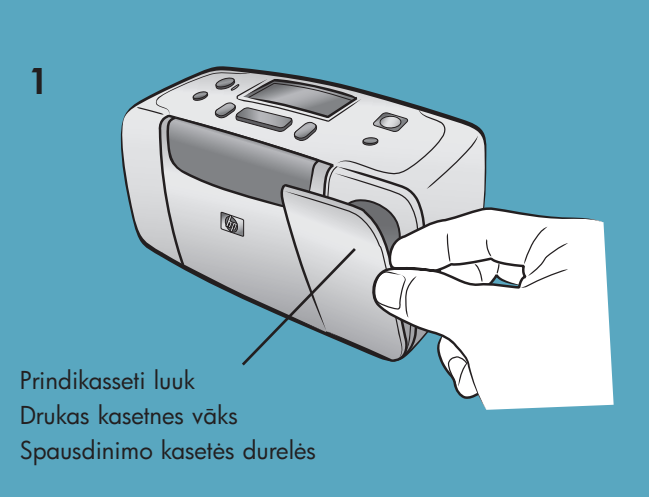

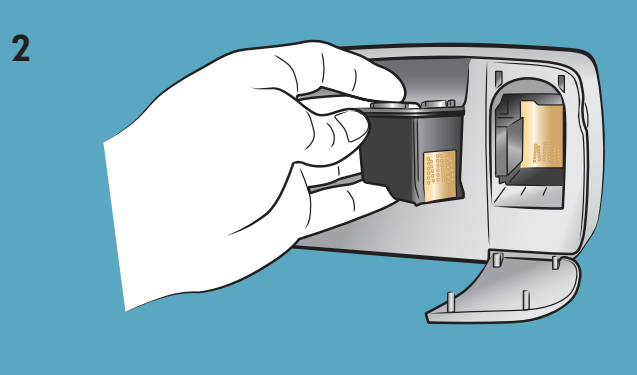

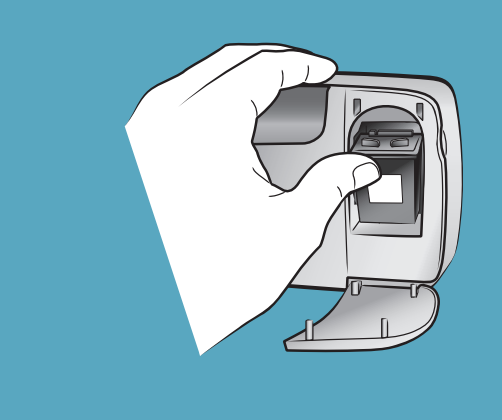

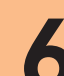

3

- 
- 2. Kui printeri LCD-ekraanile ilmub Select Language?
- (Vali keel), vajutage OK. Ilmub esimene valitav keel.
- 3. Kui soovite valida selle keele, vajutage OK. Teiste keelte vaatamiseks vajutage SELECT PHOTOS (VALI FOTO) > nupule. Kui ekraanile ilmub sobiv keel, vajutage OK. Vajutage veel kord OK, et kinnitada valik.
- 4. Kui printeri LCD-ekraanile ilmub Select Country/Region? (VALI RIIK/PIIRKOND), vajutage OK nupule. Ilmub esimene valitav riik/piirkond.
- 5. Kui soovite valida selle riigi/piirkonna, vajutage OK. Teiste valikute vaatamiseks vajutage SELECT PHOTOS (VALI FOTO) ▶ nupule. Kui ekraanile ilmub sobiv riik või piirkond, vajutage **OK**.
- 6. Vajutage veel kord OK. Kalibreerimisleht prinditakse eelnevalt laetud registrikaardile.

- 
- Tiek piedāvāta pirmā valoda. 3. Lai izvēlētos šo valodu, nospiediet pogu Labi. Lai apskatītu pārējo valodu piedāvājumu, nospiediet foto izvēles pogu ▶. Kad ir atrasta vajadzīgā valoda, nospiediet pogu Labi. Vēlreiz nospiediet pogu Labi, lai apstiprinātu izvēli.
- 4. Kad printera displeja ekrānā tiek parādīts jautājums
	- pogu  $\blacktriangleright$ . Kad ir atrasta vajadzīgā valsts vai reģions,
	- nospiediet pogu Labi. 6. Vēlreiz nospiediet pogu Labi. Uz iepriekš ievietotās attēlu rādītāja kartītes tiek izdrukāta kalibrācijas lappuse.

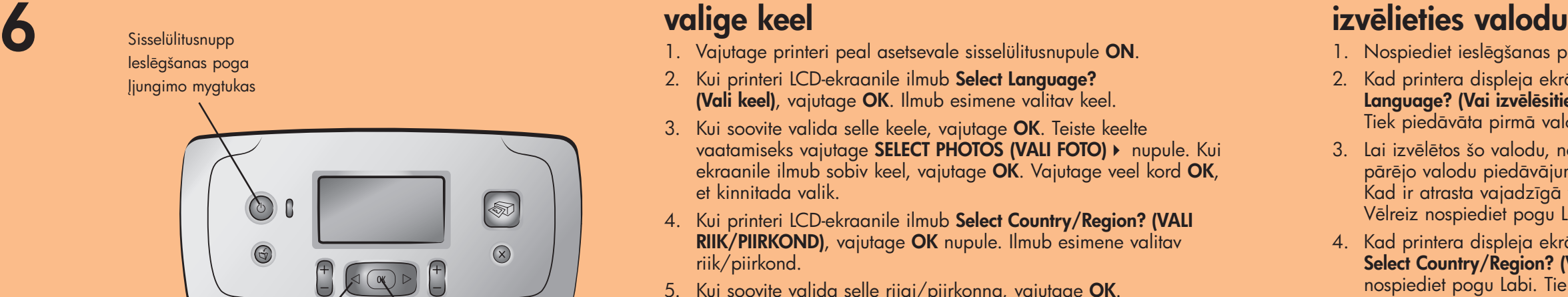

### valige keel

- 1. Asetage mõned paberilehed paberisalve, nii et läikiv pool jääks ülespoole ja kõige lähemal asetsev sakk jääks printeri poole. Lükake paber väljastusohjuri alla.
- 2. Liigutage paberi laiusohjurit selliselt, et registrikaart jääks vasakusse serva. Ärge painutage kaarti.
- 3. Asetage digitaalfotodega mälukaart vastavasse mälukaardi pessa

- 4. Vajutage nupule CANCEL (TÜHISTA), et tühistada foto registrilehe trükkimine.
- 5. Kui printeri LCD-ekraanile ilmub käsklus Select #1 (vali nr. 1), vajutage PRINT (PRINDI), et printida esimene foto.

## fotogrāfijas drukāšana

- 1. levietojiet dažas fotopapīra loksnes papīra teknē ar glancēto pusi uz augšu un maliņu vērstu pret printera iekšieni. Pabīdiet papīru zem izvades vadotnes. 2. Pabīdiet papīra platuma vadotni, lai tā cieši piegultu papīra kreisajai malai, bet paprs neieliektos.
- 3. Ievietojiet pareizajā atmiņas kartes slotā atmiņas karti, kurā ir digitālie attēli.

- kartītes drukāšanu.
- 5. Kad printera displeja ekrānā tiek parādīts paziņojums Select:#1 (Izvelieties Nr. 1), nospiediet drukas pogu, lai izdrukātu pirmo fotogrāfiju.

3. Spiediet drukas kasetni turētājā, līdz tā nofiksējas savā vietā.

### kaip jdėti spausdinimo kasetę

- 1. Atidarykite spausdinimo kasetės dureles.
- 2. h**p trijų spalvų** spausdinimo kasetę **Nr. 57** į jai skirtą vietą įdėkite taip, kad variniai kontaktai būtų nukreipti į spausdintuvo vidų, o rašalo purkštukai – žemyn.
- 3. Įstumkite spausdinimo kasetę į jai skirtą vietą ir paspauskite, kol pajusite, kad ji užsifiksavo.
- 4. Uždarykite spausdinimo kasetės dureles.

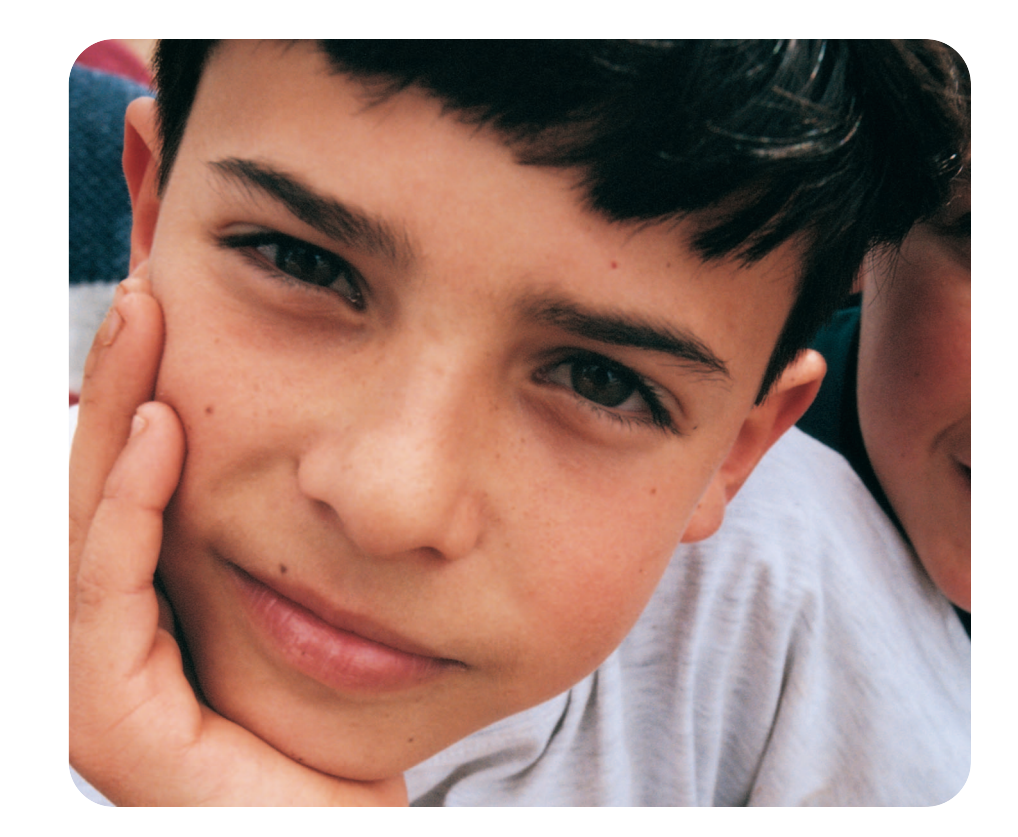

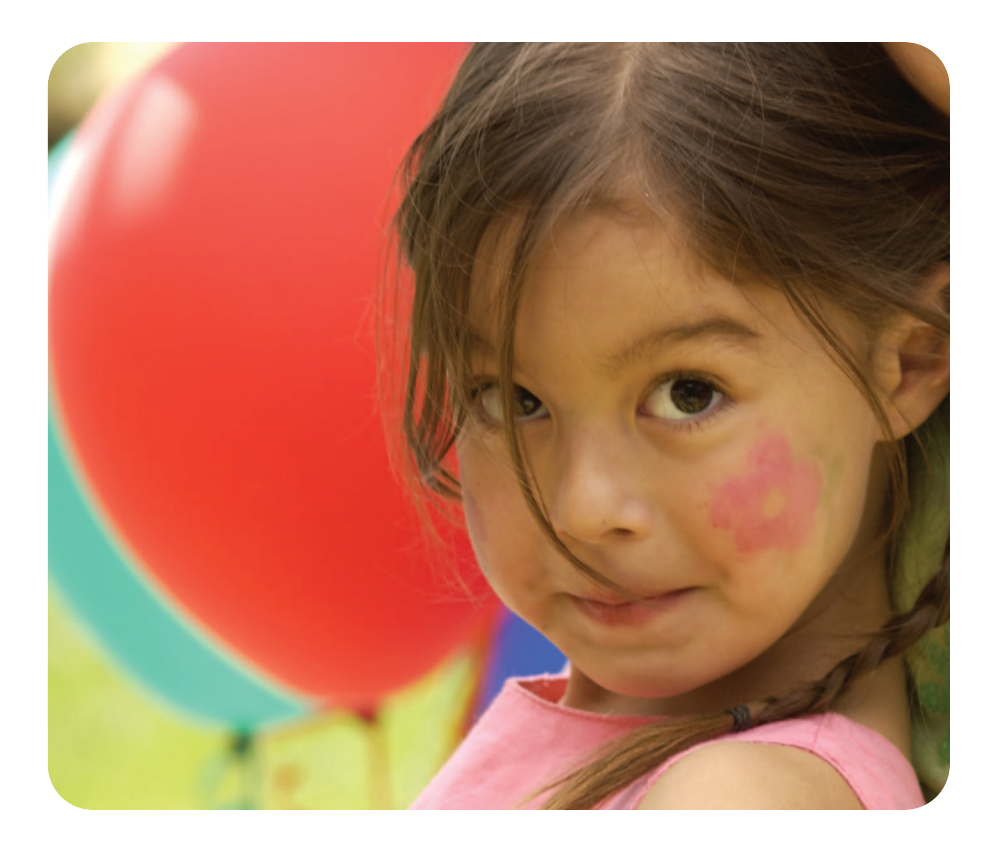

1. Nospiediet ieslēgšanas pogu, kas atrodas printera virspusē. 2. Kad printera displeja ekrānā tiek parādīts jautājums Select Language? (Vai izvēlēsities valodu?), nospiediet pogu Labi.

Select Country/Region? (Vai izvēlēsities valsti/reģionu?), nospiediet pogu Labi. Tiek piedāvāta pirmā valsts/reģions. 5. Lai izvēlētos šo valsti/valodu, nospiediet pogu Labi. Lai apskatītu pārējos variantus, nospiediet toto izvēles

Select Photos (vali fotod) Foto izvēles poga Mygtukas Select Photo (pasirinkti nuotraukas)

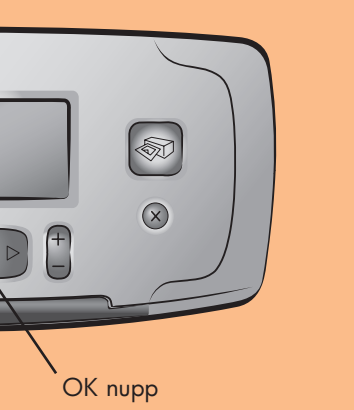

Poga Labi Mygtukas OK (gerai)

## kaip pasirinkti kalb

- 1. Paspauskite spausdintuvo viršutinėje dalyje esantį įjungimo mygtuką.
- 2. Kai spausdintuvo LCD ekrane pasirodys užrašas Select Language? (pasirinkti kalbą), spustelėkite mygtuką OK (GERAI). Atsiras pirmoji sąrašo kalba.
- 3. Norėdami pasirinkti šią kalbą, spauskite mygtuką OK (GERAI). Norėdami matyti daugiau kalbų, spustelėkite mygtuką SELECT PHOTOS > (PASIRINKTI NUOTRAUKA). Pamatę reikiamą kalbą, spustelėkite mygtuką OK (GERAI). Norėdami patvirtinti pasirinktą kalbą, dar kartą spustelėkite mygtuką OK (GERAI).
- 4. Kai LCD ekrane pasirodys užrašas Select Country/ Region? (pasirinkti šalį/ regioną), spustelėkite mygtuką OK (GERAI). Atsiras pirmasis šalies/ regiono pasirinkimas.
- 5. Norėdami pasirinkti šią šalį/ regioną, spauskite mygtuką **OK** (GERAI). Norėdami matyti daugiau pasirinkimų, spustelėkite mygtukg SELECT PHOTOS > (PASIRINKTI NUOTRAUKA). Pamate reikiamą šalį ar regioną, spustelėkite mygtuką **OK (GERAI)**.
- 6. Dar kartą paspauskite mygtuką OK (GERAI). Spalvų suderinimo puslapis bus išspausdintas ant įdėto rodyklės lapo.

# reikia daugiau paaiškinimų?

vai vajadzīga palīdzība?

Märkus: Lükake mälukaarti printerisse kuni see jääb paigale — mälukaart ei lähe lõpuni printerisse. Mälukaardi tuli lülitub sisse, kui printer alustab mälukaardi lugemist.

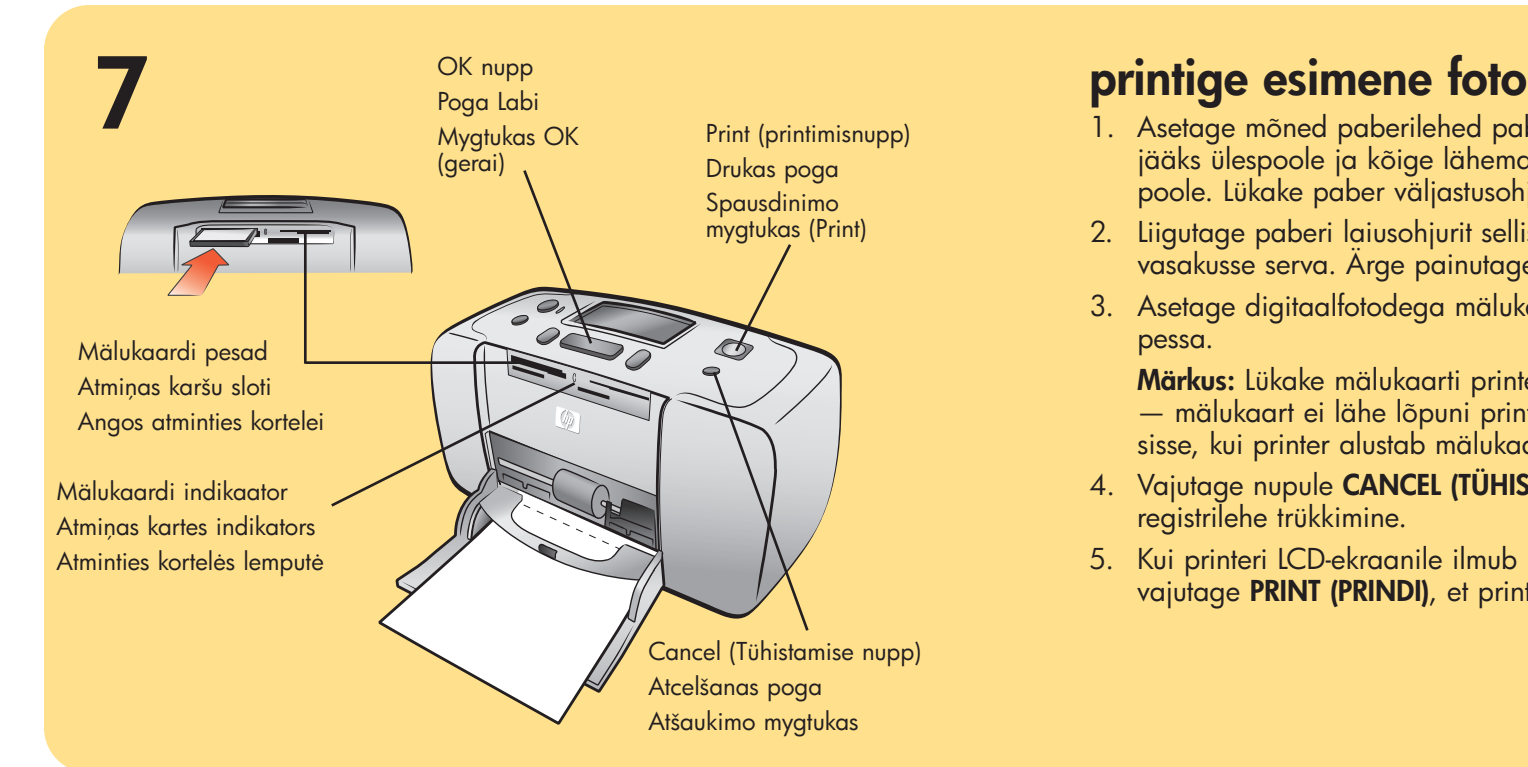

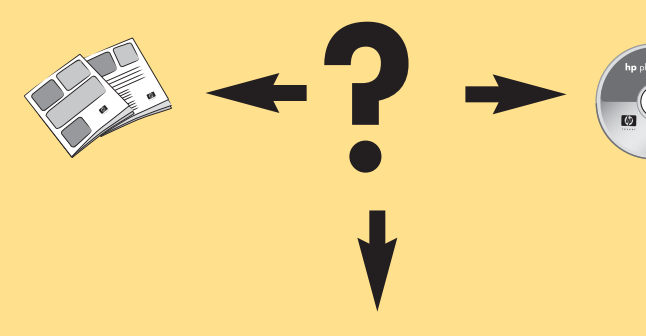

www.hp.com/support

- **Piezīme.** Iestumiet atmiņas karti printerī, līdz tā atduras tai nav jāietilpst printerī pilnībā. Kamēr printeris nolasa atmiņas karti, mirgo atmias kartes indikators.
- 4. Nospiediet atcelšanas pogu, lai atceltu totoattēlu rādītāja

### kaip išspausdinti pirmąją nuotrauką

- 1. Į spausdintuvo popieriaus tiekimo dėklą įdėkite keletą popieriaus lapų su blizgiu paviršiumi į viršų; popieriaus lapus įstumkite tiek, kiek jie stumsis. Įdėkite popierių po spausdintuvo kreipikliu.
- 2. Sureguliuokite kairįjį popieriaus pločio kreipiklį pagal rodyklės puslapį jo nesulankstant.
- 3. Į reikiamą atminties kortelės angą įdėkite atminties kortelę su skaitmeninėmis nuotraukomis.
- Pastaba: Stumkite atminties kortelę tol, kol ji stumsis ji gali būti išlindusi iš spausdintuvo. Kol spausdintuvas nuskaito atminties kortelę, mirksi atminties kortelės lemputė.
- 4. Norėdami atšaukti spausdinamą nuotraukos rodyklės puslapį, spustelėkite mygtuką **CANCEL (ATŠAUKTI)**.
- 5. Kai spausdintuvo LCD ekrane atsiras užrašas Select:#1 (pasirinkti: 1), norėdami išsspausdinti pirmąją nuotrauką, spustelėkite mygtuką PRINT (SPAUSDINTI).

vajate abi?

Trükitud Saksamaal 04/03 v1.0.2 • Trükitud ümbertöödeldud paberile © 2003 Hewlett-Packard Company

Drukāts Vācijā 04/03 v1.0.2 • Drukāts uz otrreizējo izejvielu papīra  $\bigcirc$ © kompānija Hewlett-Packard, 2003

 $\bigcirc$ 

 $\bigcirc$